# *QuickGuide* **Yale Budgeting Tool (YBT)**

### **Labor Planning - Adding a New To Be Named (TBN) Position with Split Charging**

In the example below, you have an approved open Clerical/Technical (C&T) position, an administrative assistant, with split charging to two Home PTAEOs allocated at 50% each.

- 1. Go to the Employeestab of the Labor Planning Workbook.
- 2. On the Axiom ribbon, select Add Row(s) >> Employees >> Add a new Employee/Group – Clerical/Technical.
- 3. Choose the position name:
	- Double-click the Position Name Pick List
	- Enter a search phrase to filter the list
	- Select Administrative Assistant
	- Click OK.
- 4. Select the Plan Start Date from the pull-down menu in Column AG.
- 5. Confirm that the fringe code (column AK) and FTE % (column AL) are correct. Tab to Column AM. Type the annual salary and press Enter.
- 6. On the Axiom ribbon, select Add Row(s) >> Allocations >> Home Employee.

A new record displays on the Allocationstab.

- 7. Go to the Employees tab and click on the UPI column of the newly added record. Choose Copy (Ctrl + C or Right click, Copy).
- 8. Go back to the Allocations Tab and use the Paste Specials Values command to enter the UPI value.
- 9. Double click on *<< Add New Earnings Element >>*.

The Insert Calc Method(s) in Sheet Allocations popup window appears.

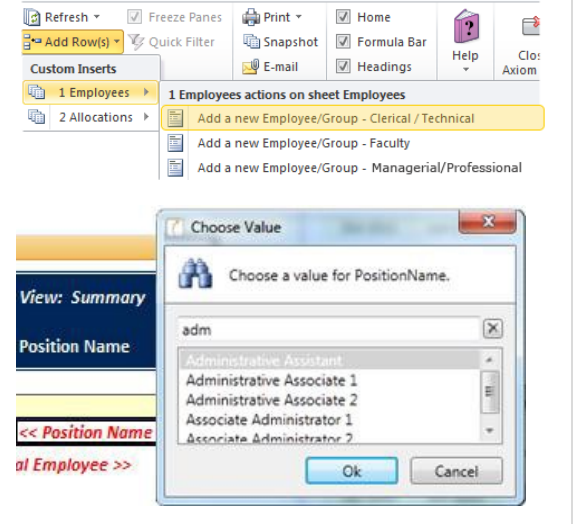

#### Oct-2011 Aug-2012<br>Sep-2012 Oct-2012 **AM FTE Salary**

42000

## *Need Assistance?*

If you cannot install or open YBT, please call the ITS help desk at **203.432.9000**.

For questions and issues about specific YBT functions or data:

- **Email [ybtsupport@yale.edu](mailto:ybtsupport@yale.edu)** or
- Call the YBT help desk at **203.436.5929**

System documentation and training materials can also be found on the **YBT home page**, as well as at [http://yalebiz.yale.edu/yale](http://yalebiz.yale.edu/yale-budgeting-tool)[budgeting-tool.](http://yalebiz.yale.edu/yale-budgeting-tool)

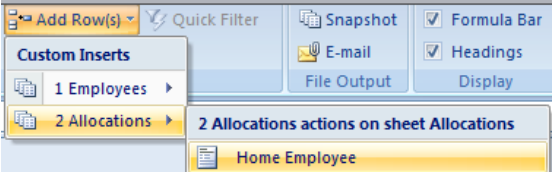

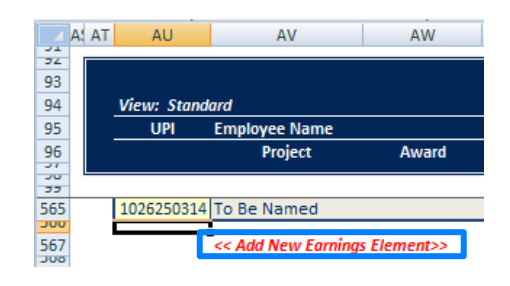

*Continued*

1 - Regular

Elements

Insert Calc Method(s) in sheet Allocations 8 x

Details:

Name

Group

Choose Value..

 $Cancel$ 

 $\mathbf{x}$ 

AV

**Employee Name** 

**Regular Wages** 

PTAEO - Home

 $\begin{array}{|c|c|c|}\n\hline\n2 & x \end{array}$ 

Project

AW

Award

Ex

Available Calc Methods:

**Calc Method Variables** 

Choose a value for Key.

Enter a value for 'Element'

Post Doc Fellowships Regular

Ok

AU

**View: Standard** 

1026250510 #N/A

**UPI** 

Insert Calc Method(s) in sheet Allocations

Details Name

Available Calc Methods:

OK

 $TYPE$ 

Regular

Regular

Cancel

 $1 - Regular$ 

Element

Choose Value

Choose a value for Key.  $KEY$   $\rightarrow$ 

Regular Salary

Regular Wages

A: AT

÷  $\frac{1}{2}$ 93 94

95

 $\frac{96}{20}$ 

574 داد 576

577

2 - ExtraComp

3 - OtherSalary

10. Select **Regular** from the list and click OK.

The Calc Method Variables pop-up window appears.

11. Click the **Choose Value…** button.

The Choose Value pop-up window appears.

12. Select **Regular Wages**; click OK.

A regular wages block displays in the employee's record.

13. Double-click the *<< Add New Regular Wages Allocation>>* link.

The Insert Calc method(s) in sheet Allocations window displays.

- 14. Choose the 2 Home PTAEOs:
	- Click PTAEO Home
	- Type '2' in the Number of items to insert (max of 10) field
	- Click OK.
- 15. Enter the Project\_Task, Award, ExpType, and Org information. To pick the ExpType from a list, use the EXPTYPE Pick List link.

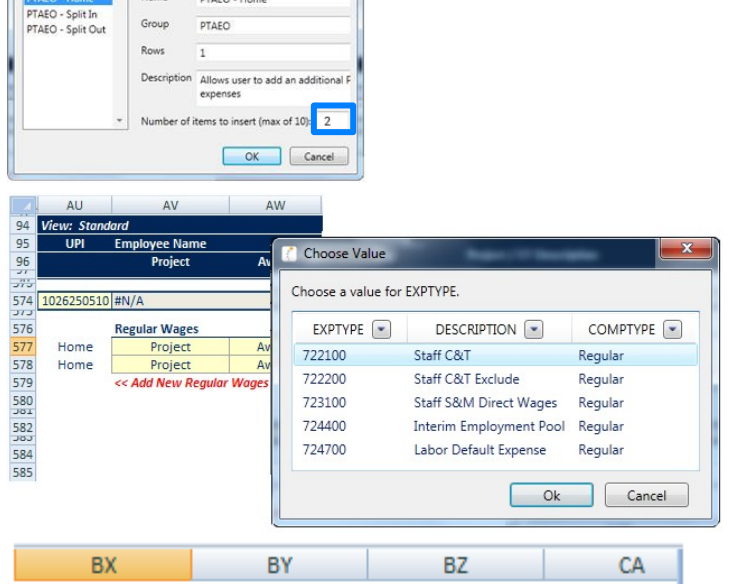

<< Add New Regular Wages Allocation >>

16. Scroll right to the November 2013 cells and allocate each line appropriately.

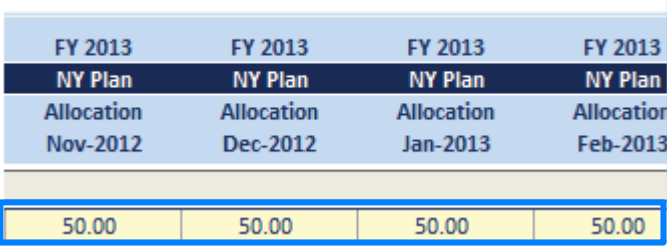